### **KURSBEANTRAGUNG**

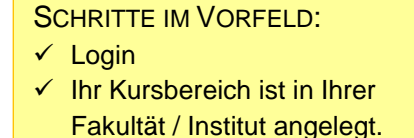

Kurs beantragen

Max Mustermann

### **1 Einen Kurs beantragen**

Um Ihre Materialien einer Lehrveranstaltung in einem "geschützten" Raum anzubieten, müssen Sie zunächst einen sog. "Kurs" beantragen.

Auf der Lernplattform finden Sie auf der rechten Seite im oberen Bereich über Ihrem Nutzerprofil ein +-SYMBOL.

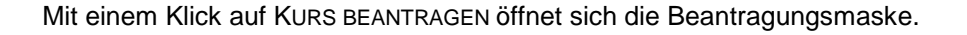

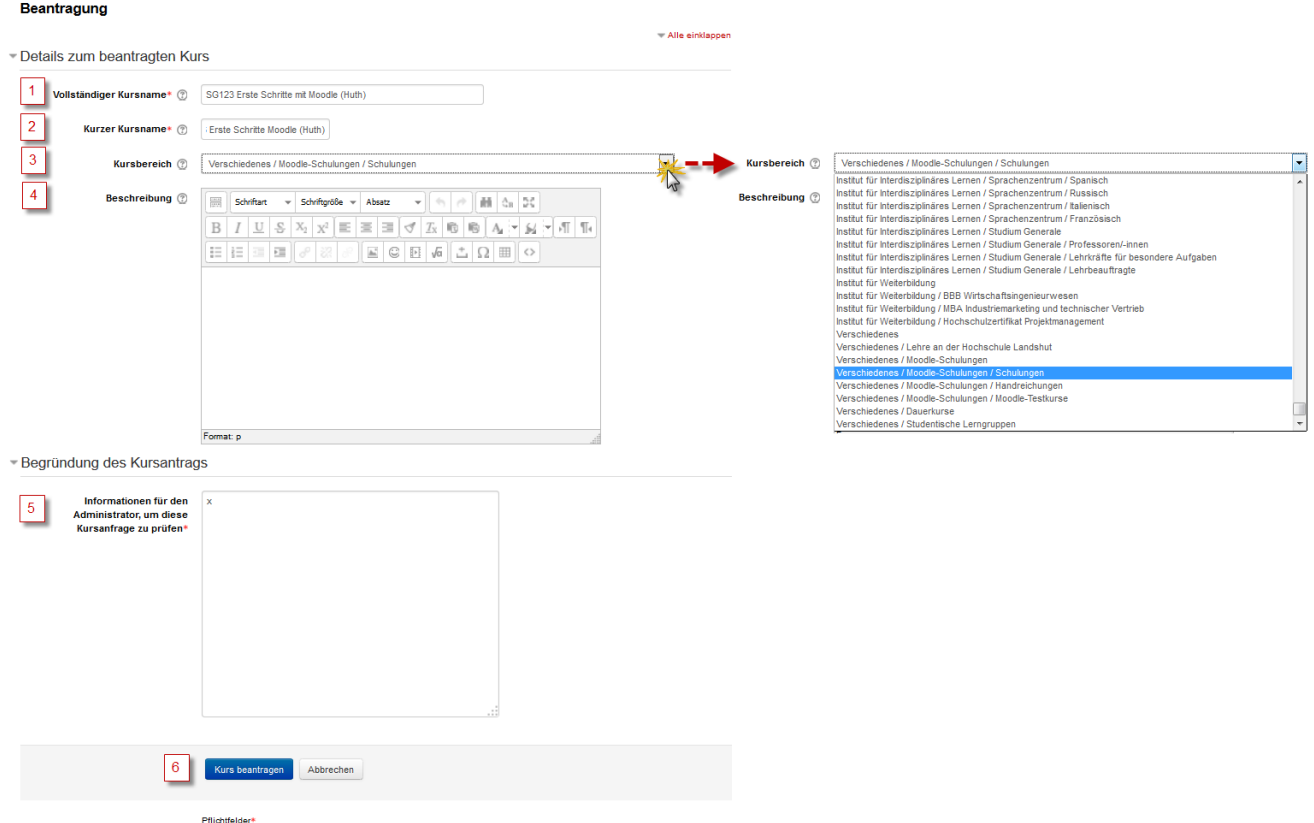

1. Geben Sie zunächst einen eindeutigen VOLLSTÄNDIGEN KURSNAMEN ein. Dieser wird in der Kursübersicht angezeigt.

Ab dem Wintersemester 15/16 bitten wir Sie um eine einheitliche Benennung der Kursnamen nach dem folgenden Prinzip: Modulnummer - Kursname (Dozierender) Semester, Beispiel: *SG123 - Erste Schritte mit Moodle (Huth) WS 16/17* 

## **KURSBEANTRAGUNG**

2. Unter KURZER KURSNAME wird eine Abkürzung des Kursnamens eingegeben, der in der Navigationsleiste angezeigt wird. Da der KURZE KURSNAME plattformweit nur einmal vergeben sein darf, muss hier das Semester mit angegeben werden:

Prinzip: Semester Kurzname Dozierender, bspw. *WS15/16 - Erste Schritte Moodle (Huth)*.

- 3. Wählen Sie anschließend den KURSBEREICH. Mit einem Klick auf das Feld öffnet sich das Dropdown-Feld. Scrollen Sie zu Ihrer Fakultät und wählen Sie Ihren persönlichen Kursbereich.
- 4. In das Feld BESCHREIBUNG können Sie Informationen zu den Kursinhalten geben.
- 5. Bei der BEGRÜNDUNG DES KURSANTRAGS genügt es, wenn Sie ein einziges Zeichen eingeben.
- 6. Klicken Sie anschließend auf die Schaltfläche KURS BEANTRAGEN.

Ihr Kursantrag wurde gespeichert. In Kürze erhalten Sie per E-Mail eine Mitteilung mit einer Entscheidung. Council and

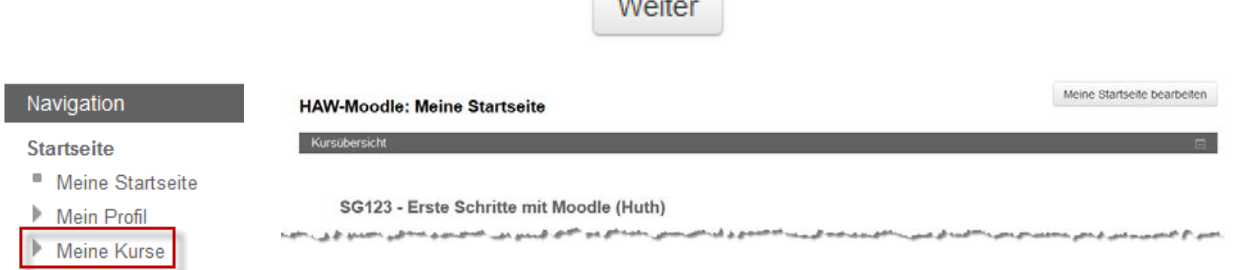

Sobald der Moodle-Support Ihren Kursantrag freigeschaltet hat, erhalten Sie eine Bestätigung per E-Mail. Dies erfolgt werktags meist innerhalb der nächsten (max. 24) Stunden. Nach der Freischaltung finden Sie Ihren Kurs über MEINE STARTSEITE -> MEINE KURSE/KURSÜBERSICHT*.* Klicken Sie auf den gewünschten Kurs.

#### **2 Einschreibeschlüssel ändern**

Alle neu beantragten und angelegten Kurse sind mit einem automatisch generierten 20-stelligen Einschreibeschlüssel versehen (Bsp. *McZI0EdPi+2&7Q3\_BwZv*9), um zu verhindern, dass andere Personen außerhalb des Veranstaltungsteilnehmerkreises Zugriff auf Kursinhalte haben. Dieses Kurspasswort können Sie beliebig ändern und den Veranstaltungsteilnehmern mitteilen, um ihnen den Zutritt zum Kurs über ein einfacheres Passwort zu ermöglichen.

Wählen Sie im Kurs im Block EINSTELLUNGEN -> KURS-ADMINISTRATION -> NUTZER/INNEN -> EINSCHREIBEMETHODEN -> SELBSTEINSCHREIBUNG (TEILNEHMER/-IN).

# **EINSCHREIBESCHLÜSSEL ÄNDERN**

Die Seite zur Bearbeitung der SELBSTEINSCHREIBUNG öffnet sich. Sie müssen hier bis auf den vierten Punkt EINSCHREIBESCHLÜSSEL keinerlei Veränderungen vornehmen. In der vierten Zeile wird Ihnen der automatisch generierte **EINSCHREIBESCHLÜSSEL** angezeigt. Um den Einschreibeschlüssel "lesen" zu können, müssen Sie ein Häkchen bei KLARTEXT setzen

Ändern Sie diesen in Ihren gewünschten Einschreibeschlüssel um. Wahlweise können Sie die Teilnahmedauer einschränken oder einen Begrüßungstext

eingeben. Speichern Sie abschließend die Eingabe mit ÄNDERUNGEN SPEICHERN. Ihr Kursraum ist nun mit Ihrem eigenen Einschreibeschlüssel versehen. Geben Sie diesen ausschließlich an die Veranstaltungsteilnehmenden weiter.

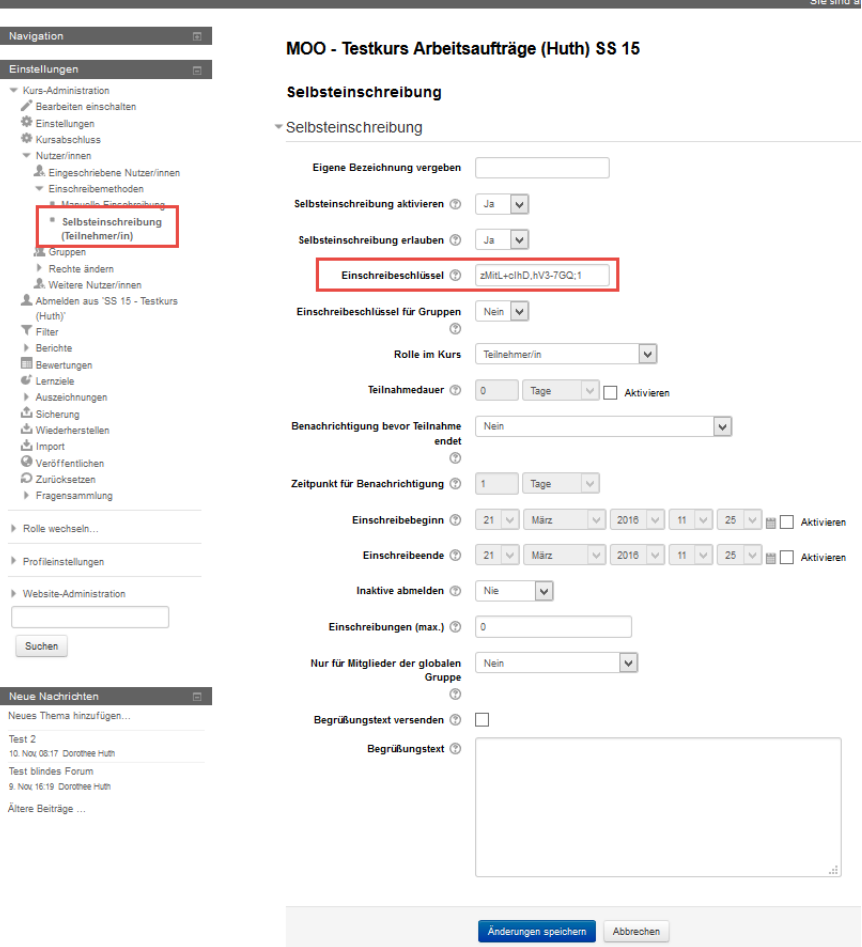